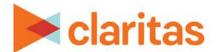

# **Interactive Reports Output Options**

## **OVERVIEW**

This document will introduce you to the various functionality available in the interactive report output.

#### INTERACTIVE REPORT OPTIONS

The following functionality is available for all interactive reports.

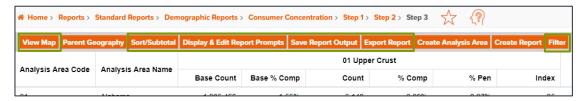

#### **View Map**

To view the report map, click the View Map button. The screen displays the report map. To return to the Interactive Report screen, click the View Report button.

#### Sort/Subtotal

To sort and subtotal the data in your report, click the Sort/Subtotal button.

Sort and subtotal setting prompts and their corresponding options will vary depending on the type of report that was created. The prompts can include:

| SORT/SUBTOTAL PROMPTS |                                                                                                |
|-----------------------|------------------------------------------------------------------------------------------------|
| SORT/SUBTOTAL PROMPT  | ADDITIONAL INFORMATION                                                                         |
| Sort method           | Sort methods can include: Segment, Row ID, Row Name, and Report Selection.                     |
|                       | The selected sort method will affect which of the remaining sort/subtotal options will appear. |
| Sort direction        | The options are ascending and descending.                                                      |

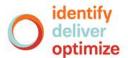

| SORT/SUBTOTAL PROMPTS        |                                                                                                    |
|------------------------------|----------------------------------------------------------------------------------------------------|
| SORT/SUBTOTAL PROMPT         | ADDITIONAL INFORMATION                                                                                                    |
| Subtotal method              | The subtotal methods can include:                                                                                                    |
|                              | <ul> <li>Equal Ranges – uses basic division to group the number of<br/>areas (rows) equally.</li> </ul>                                                                   |
|                              | <ul> <li>Equal Records – uses basic division to group the number of<br/>areas (rows) numerically; divides your analysis area into an<br/>equal number of rows.</li> </ul> |
|                              | <ul> <li>n-Tile – distributes the total number of households in an area<br/>into equal groups that are approximately equal, such as fourths<br/>or fifths.</li> </ul>     |
|                              | Analysis Area – groups based on your selected analysis areas.                                                                                                    |
|                              | Target Group – uses target groups to group the records.                                                                                                    |
|                              | Tops & Bottoms – allows you to view only the top and/or bottom entries.                                                                                                   |
| Subtotal measure             | Sets the measure that will be used for the basis of subtotaling.                                                                                                    |
| Number of Ranges             | Sets the number of subtotal groups included in your report.                                                                                                    |
| Sort variable / Sort profile | This is the variable or profile that the report will be sorted on.                                                                                                    |
| Sort measure                 | This is the measure tied to the sort variable/profile that will be used for the basis of sorting.                                                                         |

# **Display & Edit Report Prompts**

To update the data in your report, click Display & Edit Report Prompts. You will be taken back to your initial prompt selections. Edit the information as needed and regenerate the report.

Note: If you decide not to update any of the prompts, clicking Return to current report will bring you back to your interactive report output screen.

## **Save Report Output**

To save the report output to your My Content, click Save Report Output.

# **Export Report**

To export the report to Excel, click Export Report. Select whether you want to include the Report Title, Table View, and/or Map. Click OK.

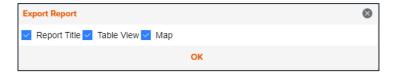

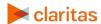

If you would like to view the exported report, in the Report Status window click Download Excel. Otherwise, your downloaded report will be available in My Jobs.

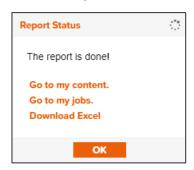

#### **Filter**

To filter the rows or columns in your report grid, click Filter. When the Filter Settings window appears, select if you would like to view All rows, Total rows only, or Detail rows only. Then, select which subtotal groups (rows) and which measures (columns) you would like displayed in the report grid. Click Apply Filter.

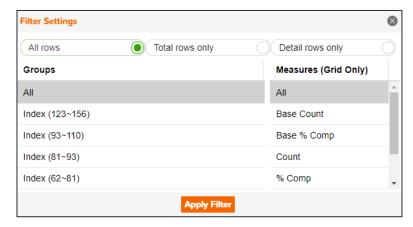

## INTERACTIVE REPORT OPTIONS - GEOGRAPHY BASED REPORTS

The following functionality is available only for interactive reports where the detailed rows contain geography level information.

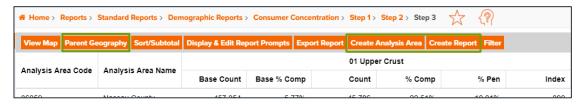

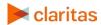

# **Parent Geography**

To append parent geographies to the report, click Parent Geography. When the Parent Geography pop-up window appears, click the Name and/or Code check box next to the parent geography(ies) that you want appended to the report. Click Submit.

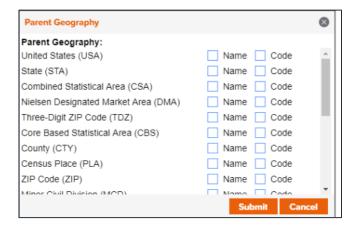

## **Create Analysis Area**

To create analysis areas based on the selected rows in your report output, click Create Analysis Area. Enter the desired analysis area name and Click Ok.

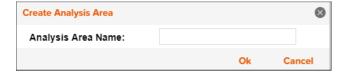

#### **Create Report**

To a launch a report using the selected geographies in your report output, click Create Report. When the Create Report window opens, select the report you'd like generated and click Ok.

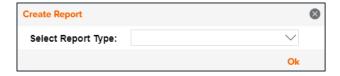

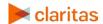

# **INTERACTIVE REPORT OPTIONS – SEGMENT BASED REPORTS**

The following functionality is available only for interactive reports where the detailed rows contain segment level information.

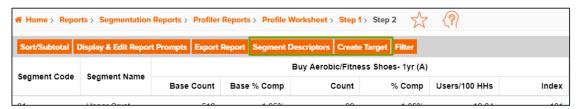

# **Segment Descriptors**

To append segment descriptors to the report, click Segment Descriptors. When the pop-up window appears, click the box(es) next to the descriptors you want appended. Click OK.

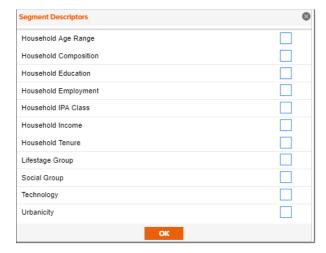

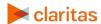

## **Create Targets**

To create targets using the selected rows in your report output, click Create Targets. When the Target Group Creator screen appears, name your target and click Create Target Groups.

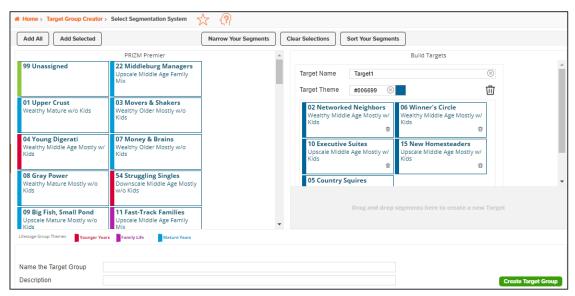

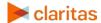